## Team Administrator Logs in:

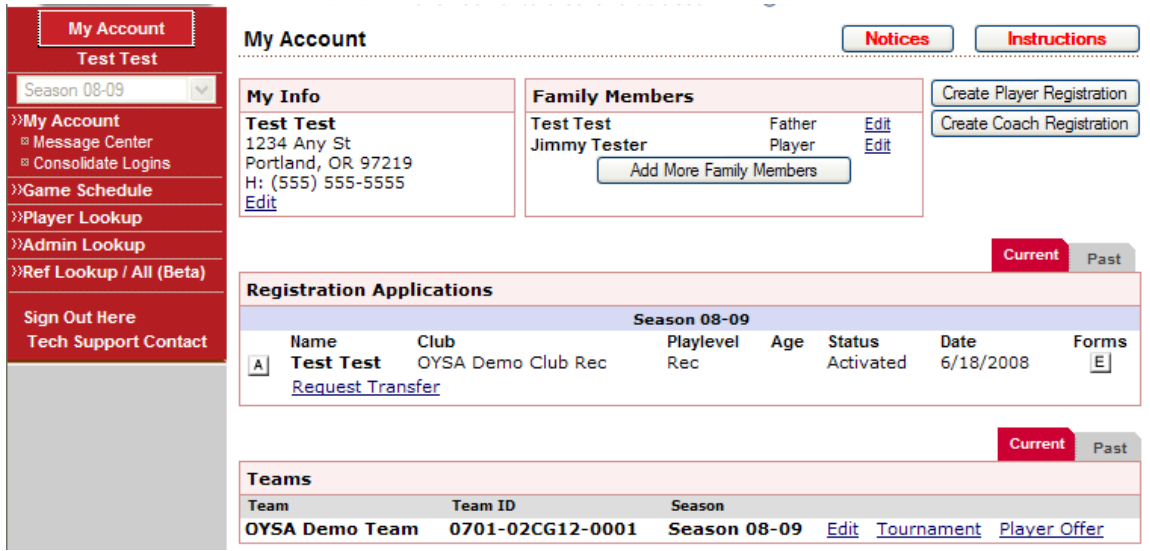

## Click Edit next to your team name for the current season Click on line item for the players name:

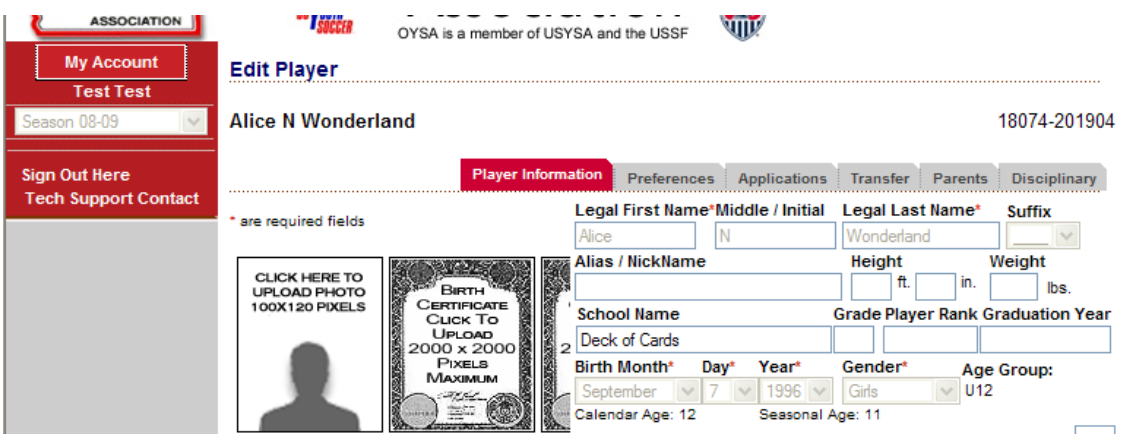

Click on "CLICK HERE TO UPLOAD PHOTO" and you will get a pop-up prompt to upload player photo

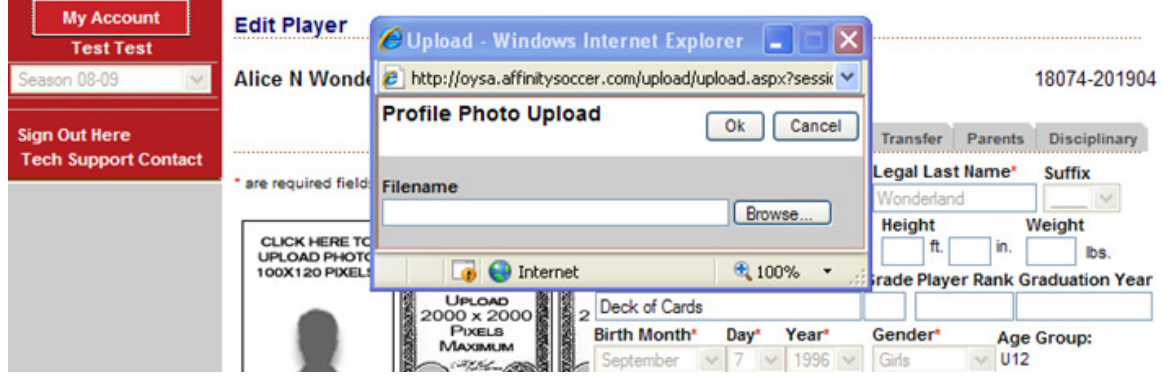

## UT SA IS a member of USY SA and the USSP **NB**<sup>2</sup> My Account **Edit Player Test Test Alice N Wonderland** eason 08-09 18074-201904 **Sign Out Here** Player Information Preferences Applications Transfer Parents Disciplinary **Tech Support Contact** Legal First Name\*Middle / Initial Legal Last Name\* **Suffix** \* are required fields  $\mathbb{L}$   $\mathbb{R}$ Alice N Wonderland  $\sum_{i=1}^{n}$ Alias / NickName Height Weight  $\boxed{\mathsf{in.}}$   $\boxed{\phantom{1}}$  lbs. BIRTHCATE<br>CERTIFICATE<br>CUCK TO<br>2000 x 2000<br>PIXELS  $\sqrt{t}$ **School Name Grade Player Rank Graduation Year** Deck of Cards  $\mathbb{R}^n$  $\overline{a}$ Birth Month\* Day\* Year\* Gender\* Age Group: Surth Month<sup>\*</sup> Day<sup>\*</sup> Year<sup>\*</sup> Gender<br>September  $\sqrt{7}$   $\sqrt{ }$  1996  $\sqrt{ }$  Girls MAXIMUM  $\vee$  U12 ¥ Calendar Age: 12 Seasonal Age: 11

Browse for photo saved on your computer and then click "OK"

Photo upload process is then complete for player. Complete same process for next player. If photo is too large you can resize photo on your computer or use www.shrinkpictures.com to resize your photo.